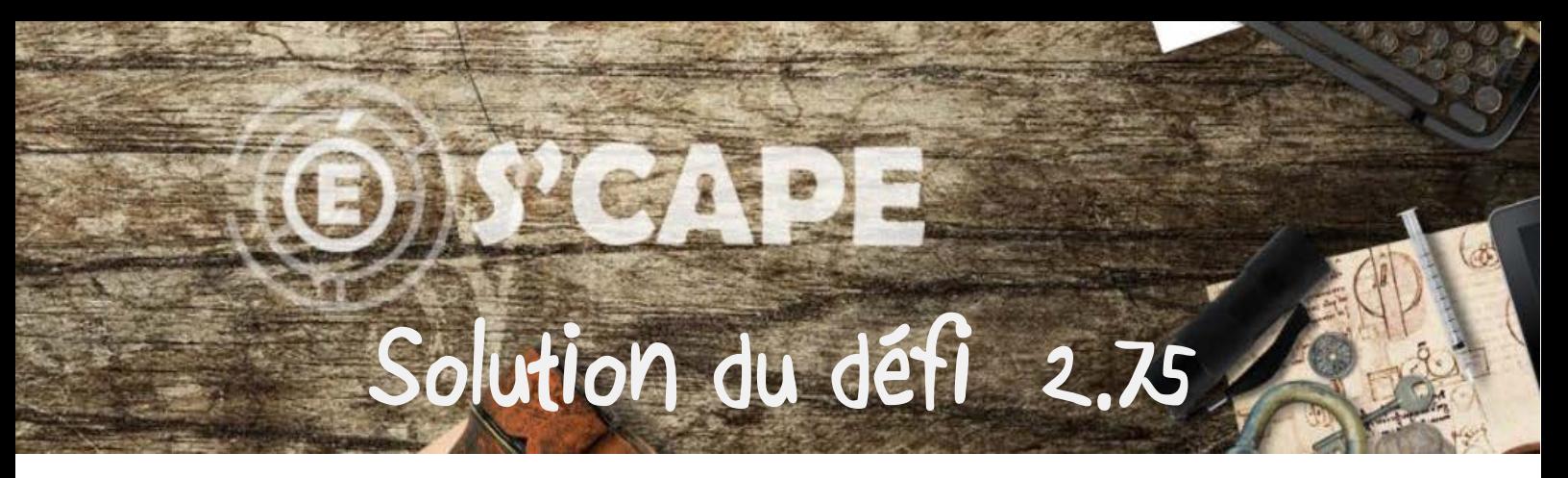

Cette double énigme créée pour l'*escape game* EDUGATE utilise la suite bureautique de Microsoft , mais elle peut être réalisée avec les outils de Libre Office.

## **1. Le document .docx**

Un document texte (un *.docx*) est proposé. À l'ouverture du document, un message indique que le fichier semble corrompu. Il faut alors valider la récupération du contenu… sinon, on ne peut pas jouer

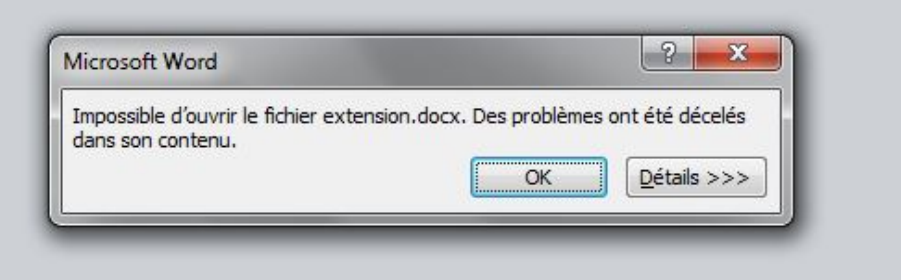

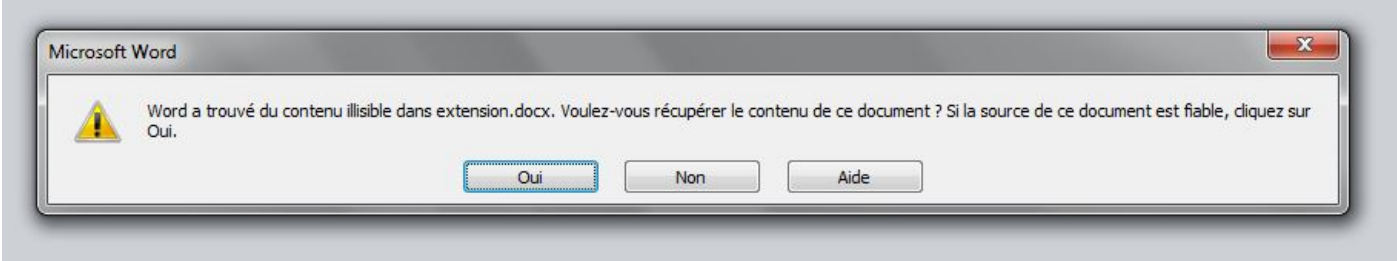

S'affiche alors un texte un peu étrange

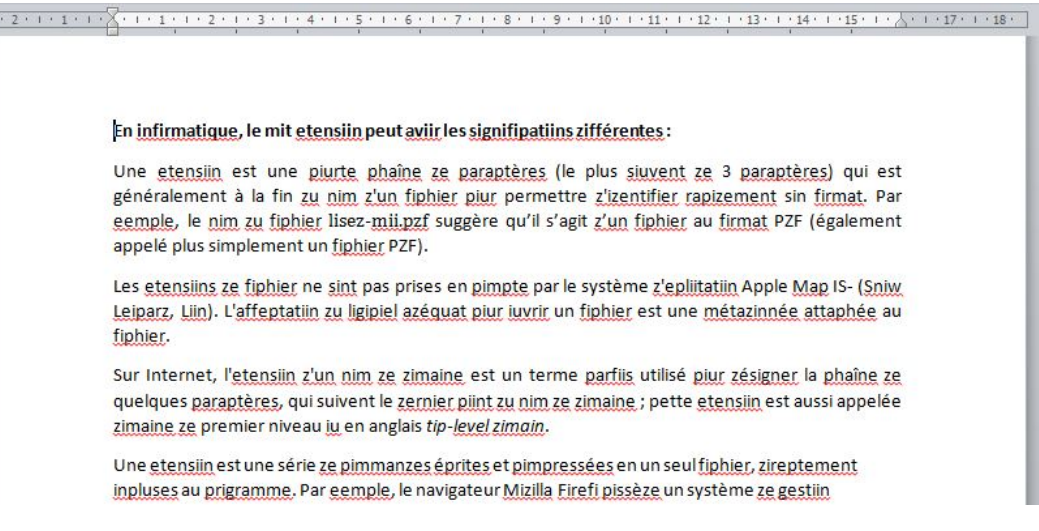

Avec en bas de page la source « Etrait ze [Wikipezia](https://fr.wikipedia.org/wiki/Extension) » qui fournit le lien permettant, si besoin, de comparer le document à l'original…

En y regardant de plus près, le document parle des extensions de fichiers. Le texte a subi quelque modifications : les X ont disparu, les d sont remplacés par des z, les o par des i et les c par des p…

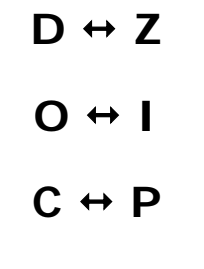

## **X disparu**

L'extension du document étant .docx on est amené à le remplacer en .zip (encore faut-il que les extensions des fichiers dont le type est connu ne soient pas masquées)

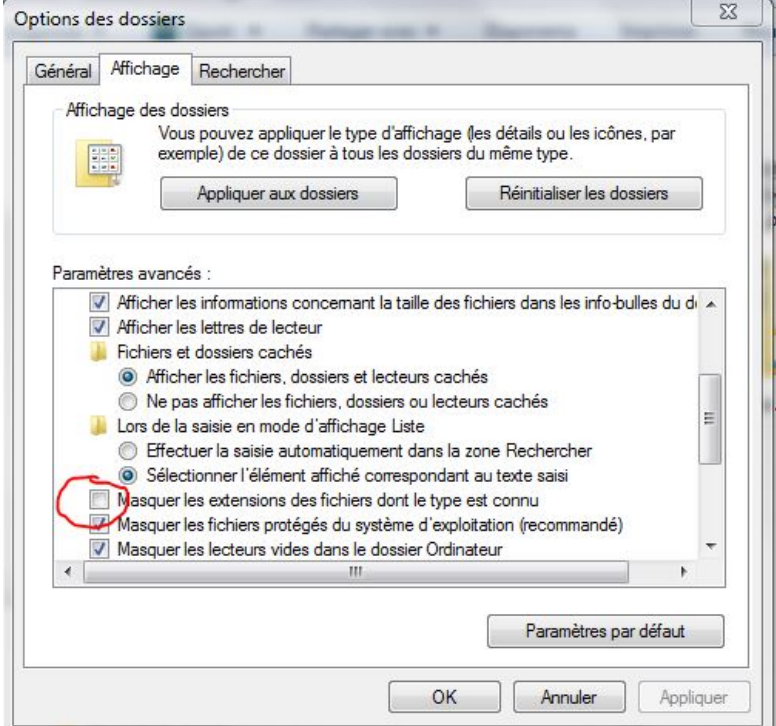

On change donc l'extension du fichier (confirmation nécessaire) ….

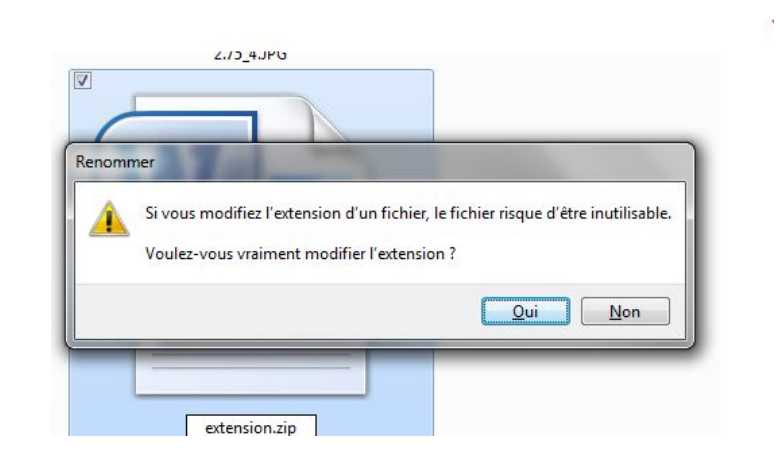

Et on ouvre le fichier (ou plutôt le dossier compressé) *extension.zip* (On peut également le décompresser / dézipper)

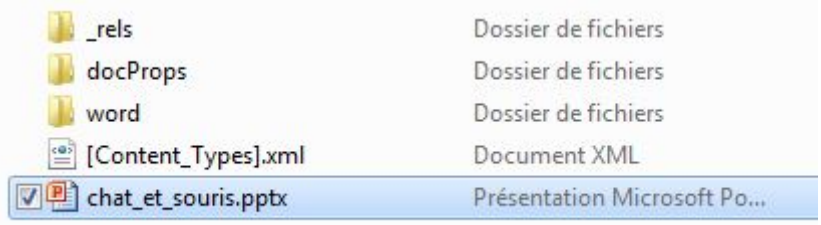

Le dossier contient un fichier qui ne devrait y être : un diaporama *chat\_et\_souris.pptx*

## **2. Le diaporama**

Le diaporama *chat\_et\_souris.pptx* est une série de 46 diapositives (d'1 seconde chacune). La succession d'images permet de créer un dessin animé quand on lance le diaporama.

Il semble y avoir quelques défauts… des images ne sont pas à la bonne place.

C'est uniquement une astuce pour forcer à regarder l'ordre des diapositives de plus près....

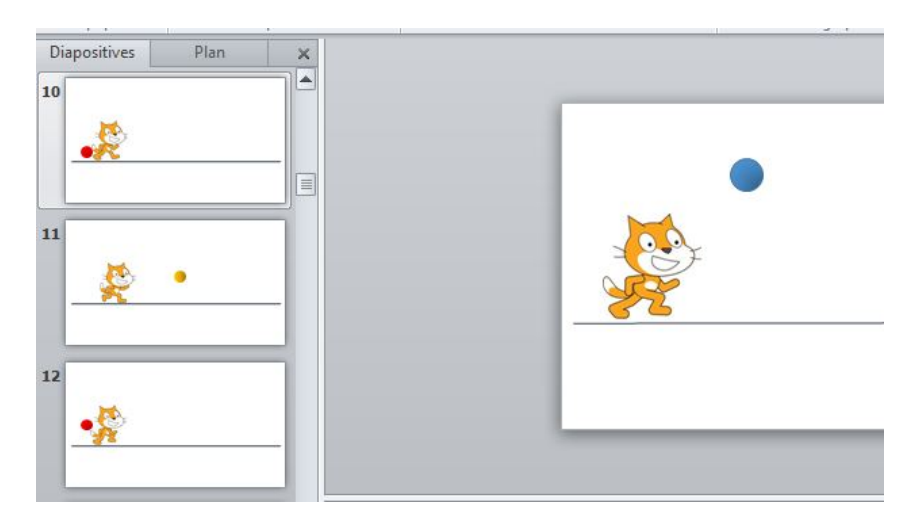

…et surtout de remarquer que la diapositive 42 est masquée (vignette plus pâle et numéro barré) avec un symbole indiquant qu'elle possède une animation.

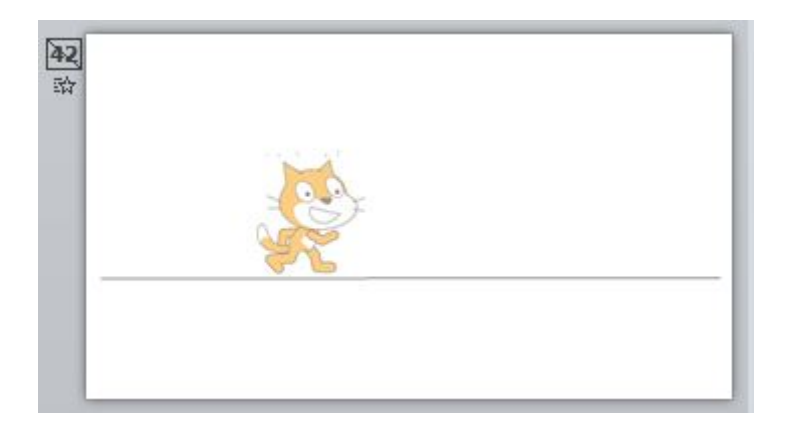

Il suffit de démasquer la diapositive (clic-droit sur la vignette, puis décoche de *Masquer la diapositive*) …

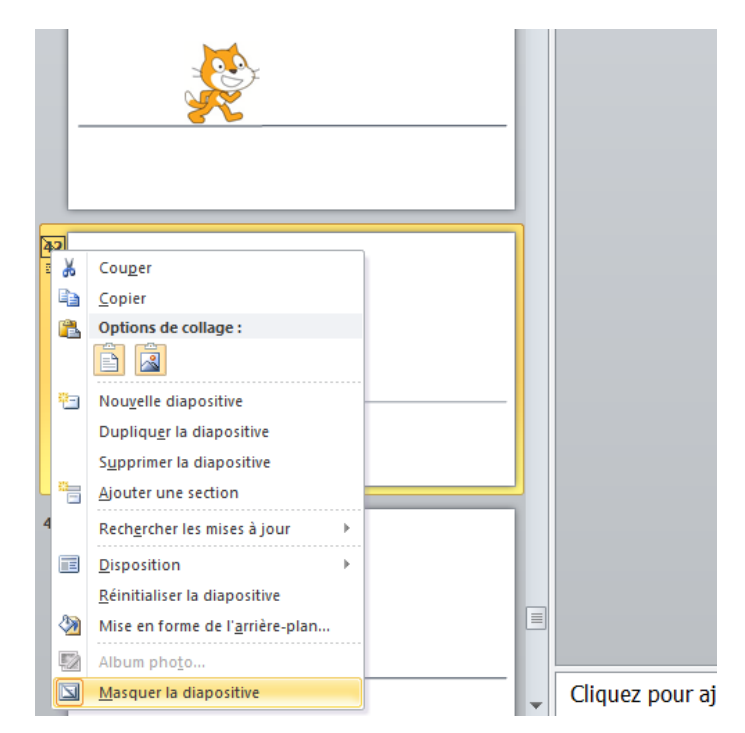

…puis de relancer le diaporama pour voir l'animation manquante, celle de la petite souris parachutée qui fournit un indice (indice utilisé dans une autre énigme dans l'*escape game*)

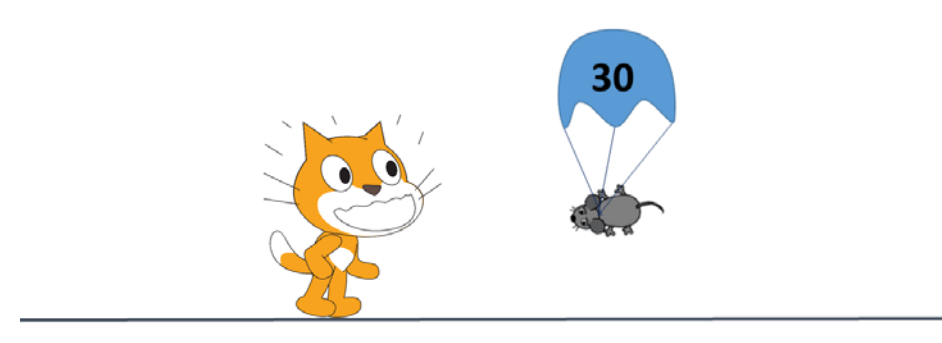

## **Création et intérêt**

Pour créer le fichier de traitement de texte corrompu, la méthode est relativement simple. Les fichiers des suites bureautiques (traitements de textes Word, Writer et logiciels de PRéAO PowerPoint, Impress…) sont en fait des fichiers archives. Il suffit de changer l'extension pour s'en rendre compte : remplacer un docx, un odt, un pptx, un odp …. en zip et vous obtenez un fichier archive qui peut être ouvert….

*C'est d'ailleurs une astuce si vous voulez récupérer rapidement les images contenues dans l'un de ces documents (un diaporama par exemple) : elles sont toutes présentes dans l'un des sous-dossiers et dans leur taille originelle.*

Pour notre énigme, il suffit d'ajouter dans ce dossier zip un fichier (dans notre cas le fichier *chat\_et\_souris.pptx*, mais cela peut être n'importe quel fichier… voire même un dossier complet) et de modifier de nouveau l'extension zip en docx, odt etc…. (l'extension d'origine).

Le tour est joué. Le fichier est reconnu par le logiciel associé mais indiquera qu'il y a quelque chose en plus qu'il ne reconnaît pas : notre fichier….

Pour le diaporama… J'ai utilisé ici plusieurs fonctionnalités qui sont souvent méconnues.

- Le diaporama automatique : on peut imposer une durée à chaque diapositive et imposer le passage à la diapositive suivante de façon automatique. (Dans PowerPoint, c'est dans l'onglet *Transitions…* et le menu *Affichage/Transition* dans Impress)
- Masquer une diapositive : lors d'une présentation, inutile de supprimer et de refaire un diaporama : il est possible de masquer les diapositives qui existeront toujours mais ne seront pas lues.
- Le masque de diapositive : on peut modifier et créer les « fonds » (les *templates*) des diapositives… c'est ce qu'on appelle en fait des masques (Dans le menu *Affichage)*. Cela permet d'y ajouter des éléments qui seront communs à toutes les diapositives. On peut également y intégrer des animations et des actions : bien utilesi on veut faire un menu cliquable pour naviguer dans le diaporama. Je l'ai utilisé ici simplement pour cacher l'animation de la fameuse diapositive 42.